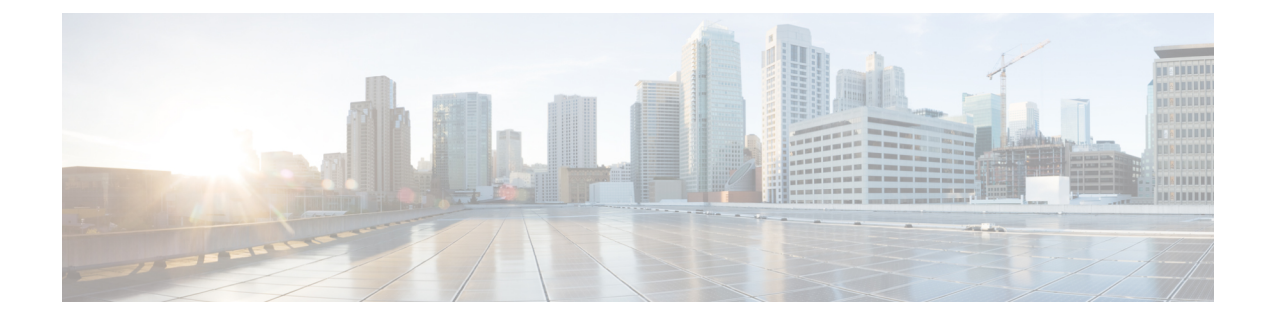

# **Custom Reference Data Tables**

- Concepts for Custom [Reference](#page-0-0) Data Tables, page 1
- Typical Tasks for [Everyday,](#page-0-1) page 1

## <span id="page-0-0"></span>**Concepts for Custom Reference Data Tables**

- The Policy Builder interface creates and edits the custom reference data table structure, defines its columns, and defines the data type, ranges and size of the fields.
- Control Center reflects the custom reference data tables constructed in Policy Builder.
- You can view data content present in the custom reference data tables in Control Center.
- A key symbol and arrows are provided to each column in the Customer Reference Data table to enable the user to distinguish among keys, input columns, and output columns.
	- ◦A key symbol indicates a key column.
	- ◦A downward arrow indicates an input column. The input columns are key columns for which Runtime Binding option is selected.
	- ◦An upward arrow indicates an output column. The output columns are non key columns.
- A key icon is displayed before the column name of the selected CRD tables. This provides the following information:
	- Indicates whether the column in the selected CRD table is a key column or non-key column.
	- Indicates the type of Runtime Binding and its value in a tooltip when you hover over it.

When constructing the custom reference data table in the Policy Builder, look at the spreadsheet you want to import later and use the same column names, data types and other attributes.

### <span id="page-0-1"></span>**Typical Tasks for Everyday**

These navigation tasks and activities are specific to the custom reference data tables in Control Center.

#### **Refresh the Screen**

- The refresh link in the upper right corner.
- Click the refresh link to force a refresh.
- A successful refresh message appears on the right.
- The usual refresh time is every 5 minutes, and is refreshed from the server.
- In the middle of updating, refresh is deferred.
- Upon close and reopen a table, the refreshed table is displayed.
- The refresh interval for these tables cannot be changed.

#### **Navigate the Table Screens**

- Multiple tables can be open at one time.
- Icons in the tree to show the open and active focus.
	- Circle with hyphen—open table
	- Circle with arrows—active table focus
	- Square—table not open
	- Blue square—table open and in the tray at bottom
- Icons in the upper right corner of a table minimize, maximize, or close the table. When minimized, the table heading displays at the bottom of the screen in the tray.
- To restore a table to view,
	- Click the restore button of the table in the tray,
	- Or
	- Double click the table tab in the tray.
- Resize a table for viewing by dragging the edges.
- Narrow or widen a column by dragging the margin of the column head.

#### **Navigate in a Row**

- If you have many columns, they cannot all display in the browser.
- Notice that in the bottom right corner, there is a indicator of how may rows you are viewing at the moment, and how many rows there are total in the table.

### **Export All**

You can export contents of all CRD tables to Microsoft Excel. The data is exported in CSV format in a zip file.

Perform the following steps to export CRD table data:

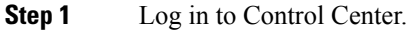

- **Step 2** Navigate to the **Configuration** tab.
- **Step 3** Click **Reference Data**.
- **Step 4** Click **Export All**. The contents of the CRD table is generated in a csv format in a zip file.

**Step 5** Click **Save File**.

**Step 6** Click **OK**.

I

The zip file contains multiple CSV file containing CRD table schema and content corresponding to every CRD table and an '.exportCrdInfo' metadata file containing the following data:

- exportDate Date of the CRD Data when it is exported.
- exportDateMillis Time in milli seconds when the CRD Data is exported.

• exportVersion - Exported verison of the CRD Data whose value is 1 currently.

 $\mathbf I$ 

I